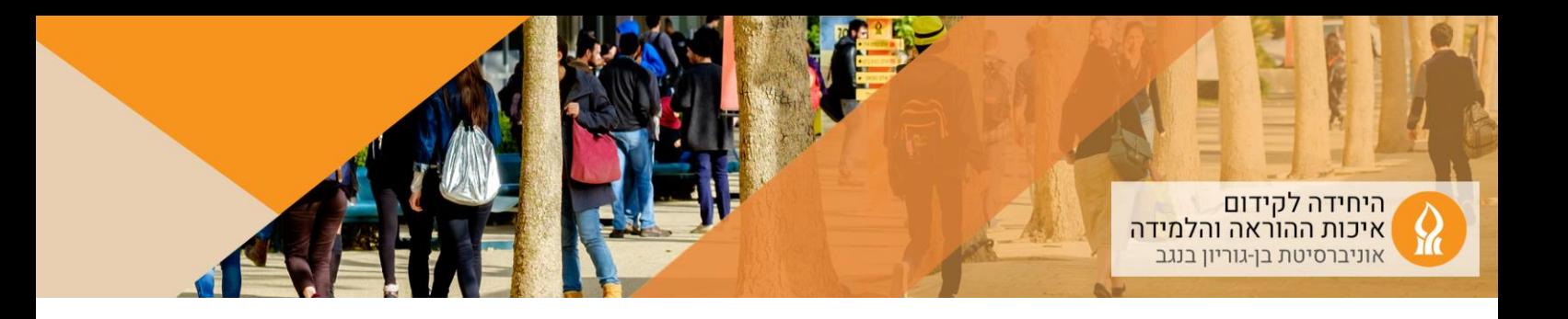

## **כיצד להעלות תיקיית קבצים?**

.1 יש להכנס לאתר הקורס אליו מעוניינים להעלות תיקייה, ולהפעיל עריכה:

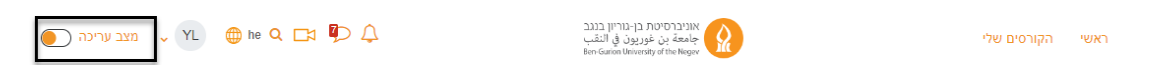

- .2 הקליקו על הוספת משאב או פעילות ביחידה הרלוונטית
	- .3 בחרו באפשרות " תצוגת תיקיית קבצים" )folder):

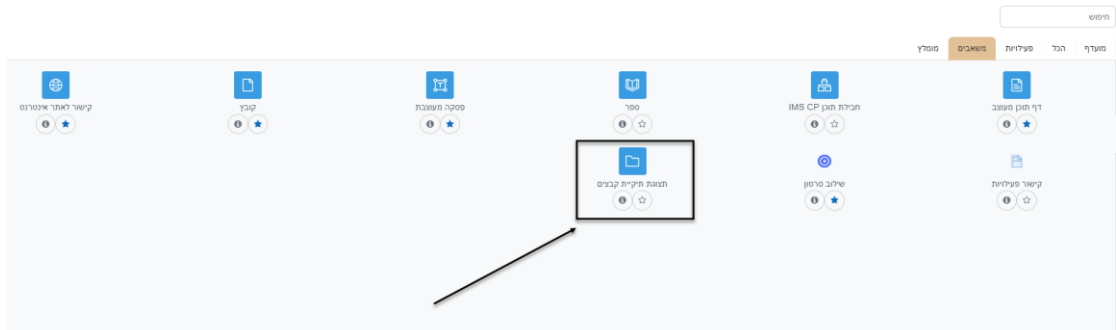

- .4 בחלון שנפתח:
- א. יש לתת שם לתיקיה
- ב. לגרור את הקבצים (יש לגרור קבצים מתוך המחשב האישי ולא את התקייה עצמה)

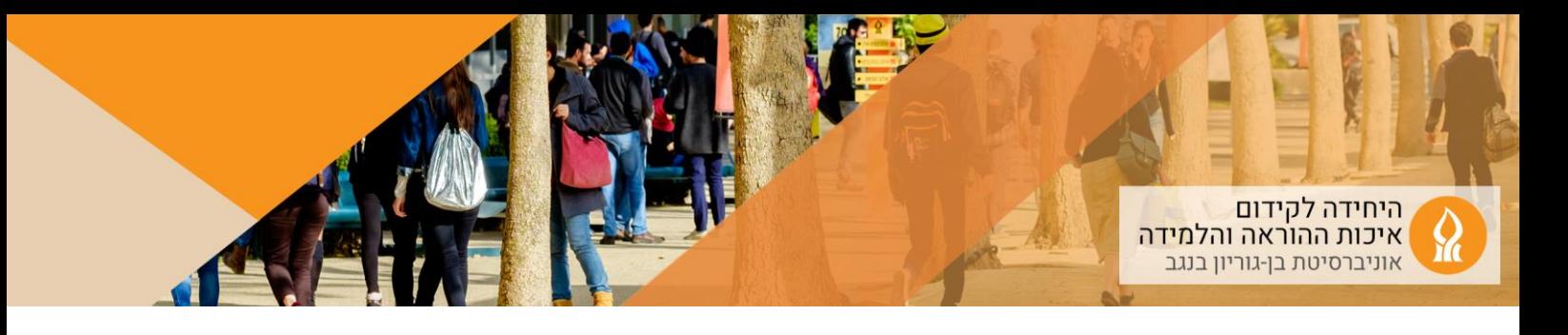

ם הוספת תצוגת תיקיית קבצים•

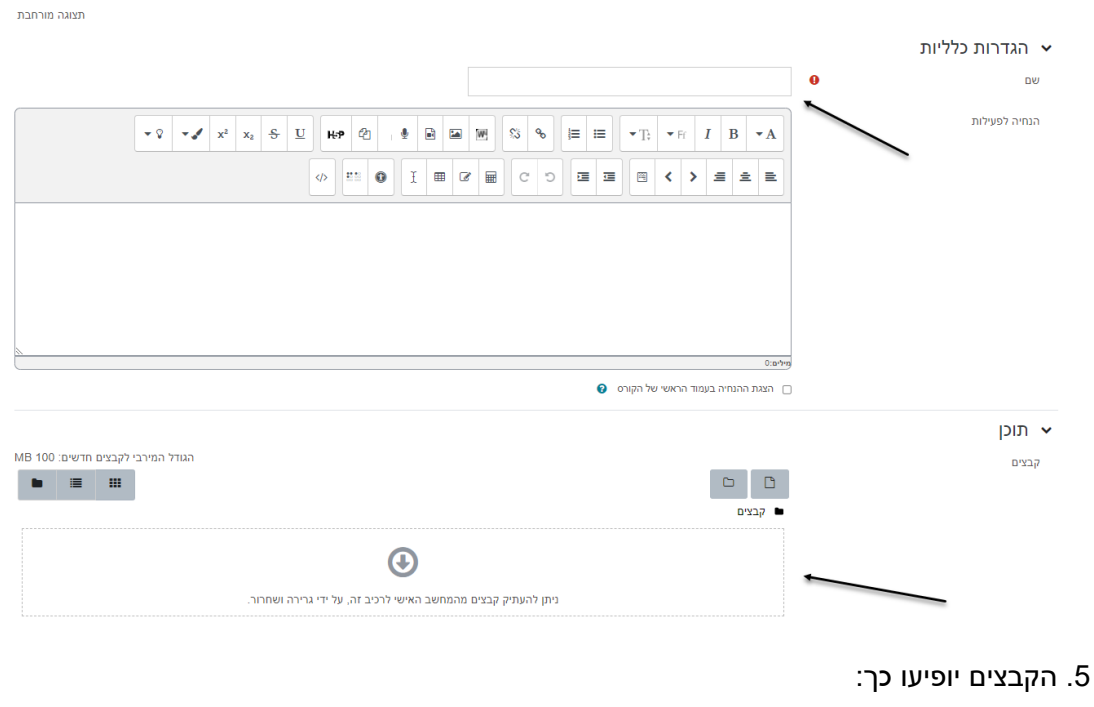

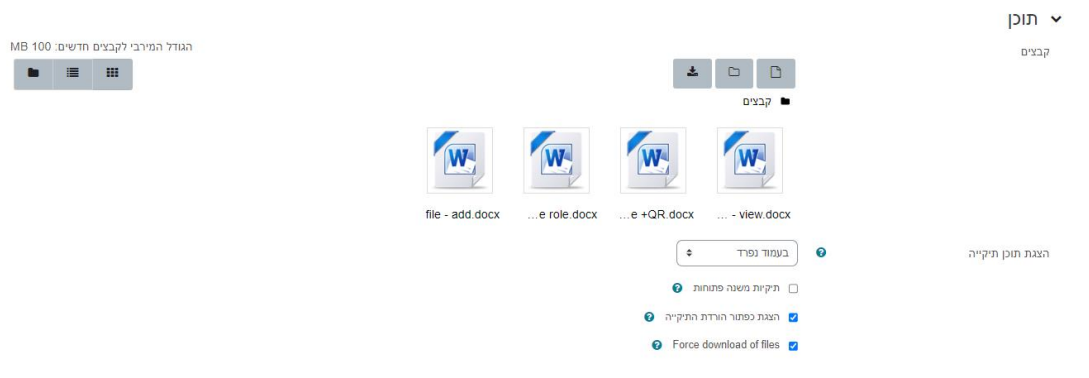

.6 לאחר שמירת שינויים הגישה לתיקייה תהיה מתוך דף אתר הקורס:

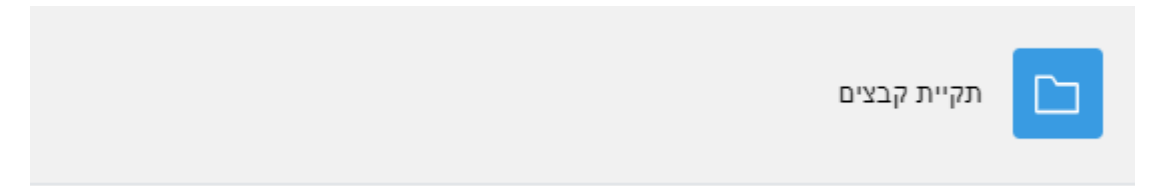

.7 פתיחת התיקיה תציג את הקבצים:

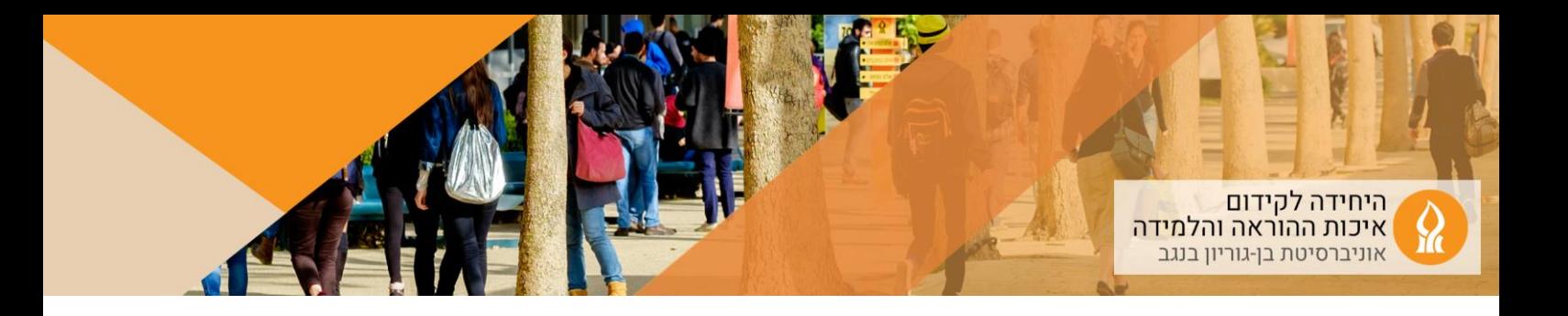

 $\times$  אפשרויות נוספות

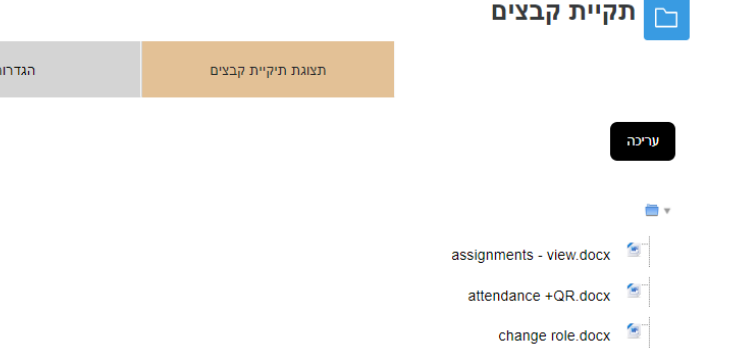

 $file - add.docx$